**Documentazione Agenda Wordpress Collaboratori v.1.0 – 06/09/2016**

Per accedere alla sezione "Agenda" è sufficiente cliccare sul link nel menu a sinistra:

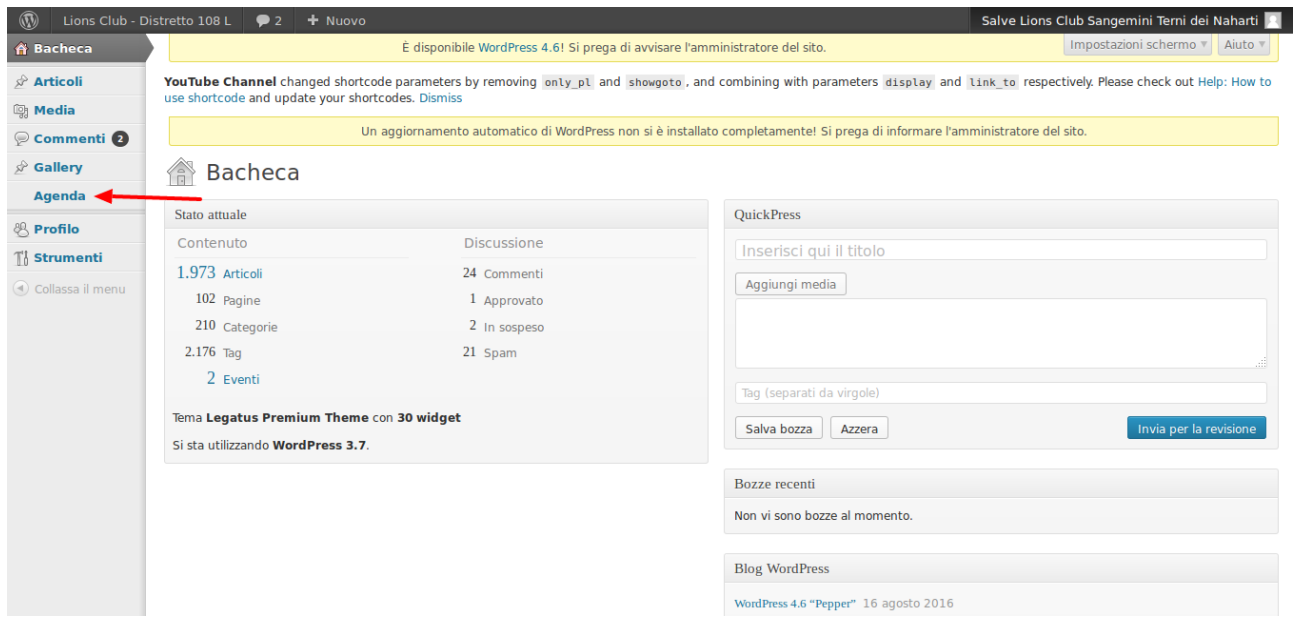

La prima schermata che vedrete sarà quella dell'elenco degli eventi già inseriti. Gli eventi creati da voi saranno i primi visibili in questa schermata e, come per gli articoli, sarà possibile visualizzarli/modificarli/cancellarli. Cliccando sugli altri filtri, potrete vedere anche gli eventi inseriti dagli altri, ma non modificarli, né cancellarli.

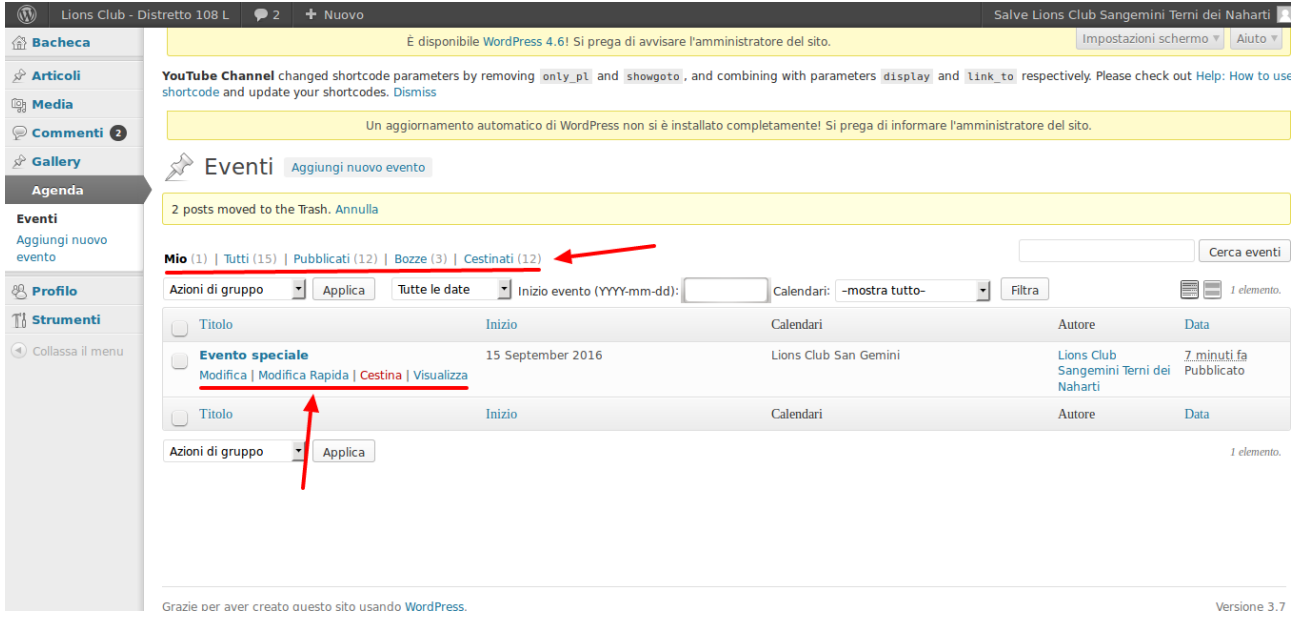

Per aggiungere un nuovo evento, è sufficiente cliccare su "Aggiungi nuovo evento" dal menu a sinistra, o all'interno della pagina dell'elenco eventi:

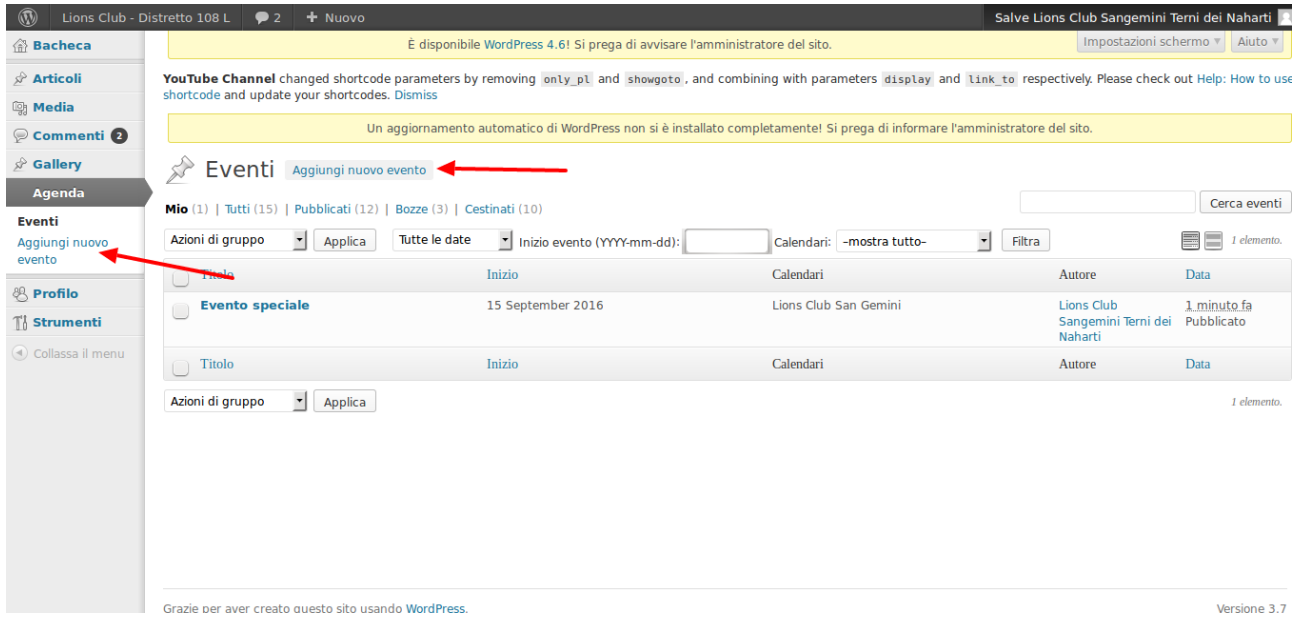

Nella schermata per l'inserimento del nuovo evento il primo passo sarà inserire il titolo dell'evento. L'evento, come specificato sulla destra, verrà inserito nel vostro calendario:

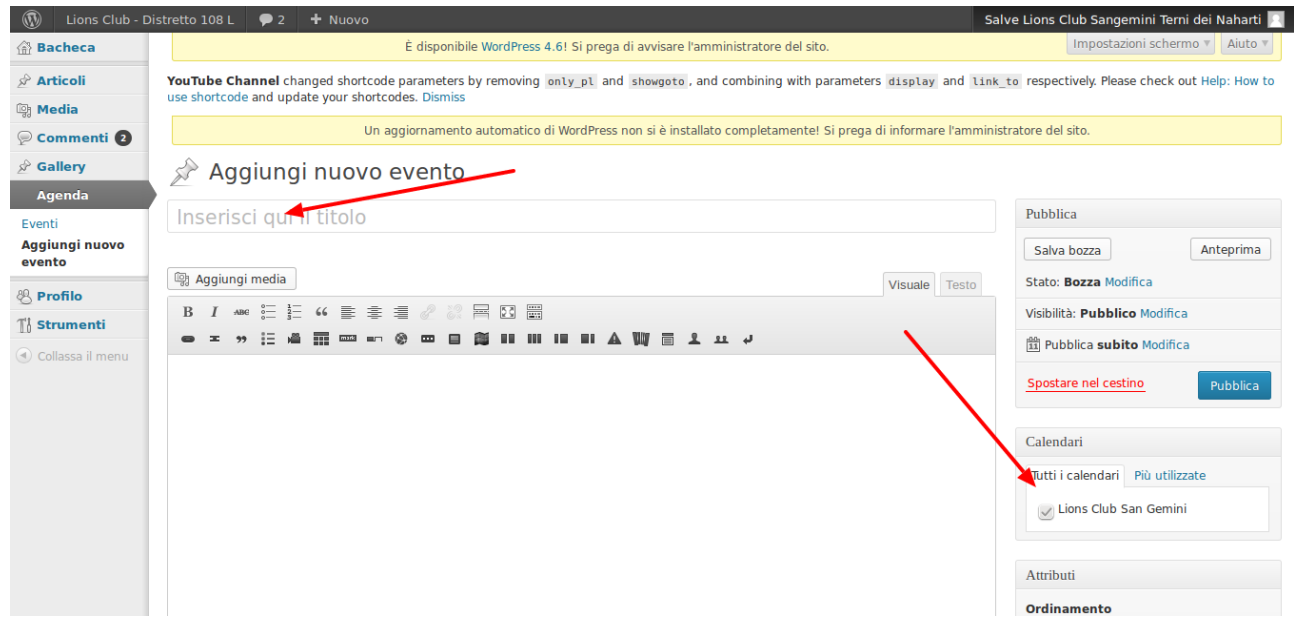

Scorrendo la pagina, vedrete un calendario. In questa sezione, cliccando sul giorno di inizio dell'evento, è possibile definire gli orari, la data di fine evento e se l'evento è ricorrente o meno. Una volta definiti tutti i parametri, cliccare su "Accetta".<br> **1999** Lions Club - Distretto 108 L **P** 2 + Nuo

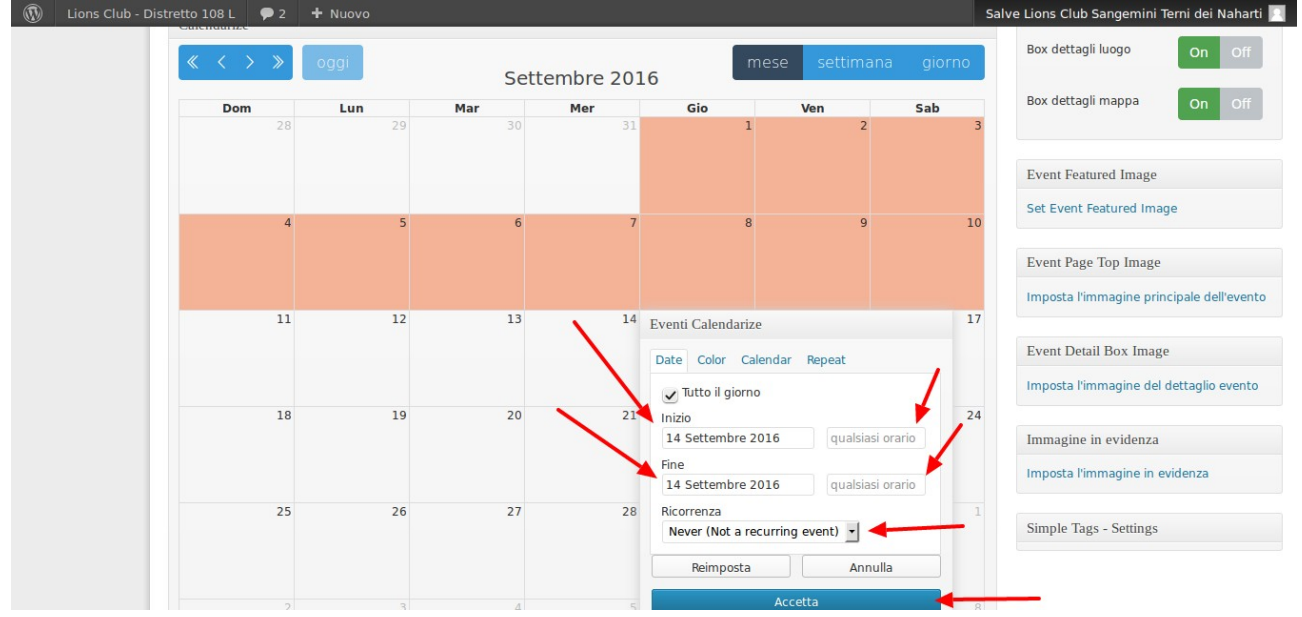

Una volta che tutti i dati sono stati inseriti, cliccare su "Pubblica" e l'evento verrà pubblicato sulla pagina dedicata all'Agenda:

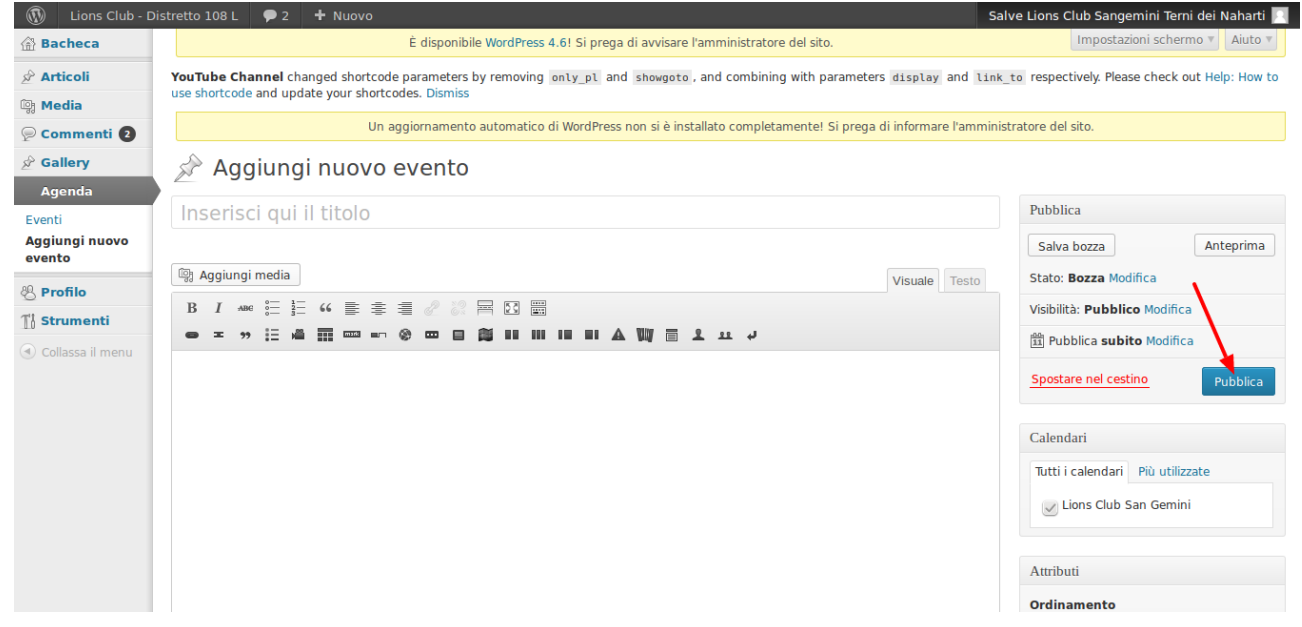